**LOADING CUE CARDS........**

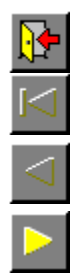

### **Fax PagePilot**

These Cue Cards will help you to complete your fax.

What do you need help with? Typing in new text Editing existing text Changing the font Resizing text Checking the spelling Saving my fax Printing my fax $Tip$   $\boxed{p}$ 

If the task you need help with isn't listed, select **Contents** from the Pressworks' **Help** menu for a concise guide to all the Pressworks' features.

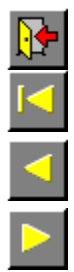

**How to type in new text** 

Select Text mode from the mode box. Click the pointer where you want to type in your text, then start typing. Continue typing until your fax is complete.

 $Tip$   $\boxed{2}$ 

Text in a Pressworks document must be in a frame; this document already has frames for you to use.

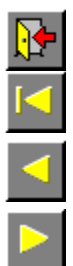

# **How to edit existing text**

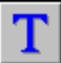

Tip  $\boxed{p}$ 

Select Text mode from the mode box. Click the pointer where you want to edit your text, then do any of the following: to insert text: start typing

- 
- to delete text: press **Backspace** or **Delete**

to replace existing text with new text: select the text that you want to replace, then start typing.

To select text, position the pointer where you want the selection to start, then drag the pointer to the end of the selection.

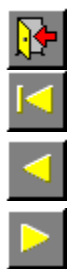

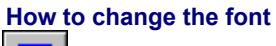

T

Select Text mode from the mode box. Select the text whose font you want to change, then click on the arrow next to the **Font** box:

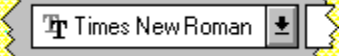

A list of available fonts drops down; to see more fonts, scroll the list.

Click on the font that you want for the selected text.

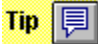

To change the font of all text styled in a particular paragraph style, use Paragraph mode instead of Text mode to make your selection.

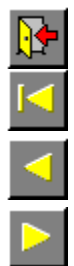

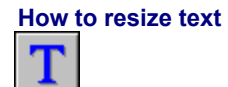

Select Text mode from the mode box. Select the text that you want to resize, then click on the arrow next to the **Point Size** box:

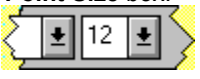

A list of available point sizes drops down; to see more point sizes, scroll the list.

Click on the point size that you want for the selected text.

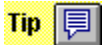

To resize all text styled in a particular paragraph style, use Paragraph mode instead of Text mode to make your selection.

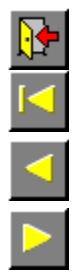

### **How to check the spelling**

Click the pointer outside the page area to ensure that there are no frames or blocks of text selected.

Click on the **Check Spelling** button in the General Tools.

If Pressworks finds a word that it does not recognise, the **Check Spelling** dialog appears offering you alternative spelling suggestions.

 $\mathsf{Tip}$ |圓

For a full description of the various options on the **Check Spelling** dialog, click on its Help button.

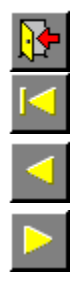

### **How to save your fax**

Select **Save As** from the **File** menu. The **Save Document As** dialog appears.

Select the disk drive and directory where you want to save your fax, then type in a name that's easy to remember. (This name can contain up to eight characters.)

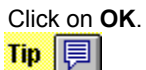

For a full description of the various options on the **Save Document As** dialog, click on its Help button.

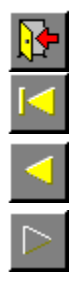

### **How to print your fax**

Select **Print** from the **File** menu. The **Print** dialog appears.

Choose from the various print options on this dialog, then click on **OK**. A box appears to let you know how your printout is progressing.

To abandon printing, click on **Cancel**.

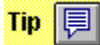

For a full description of the various options on the **Print** dialog, click on its Help button.

**LOADING CUE CARDS........**

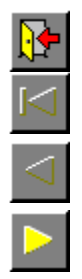

## **Memo PagePilot**

These Cue Cards will help you to complete your memo.

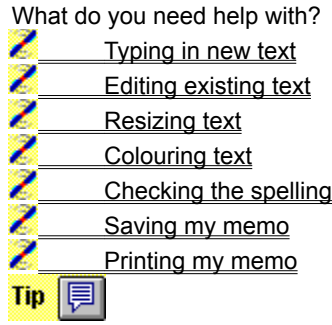

If the task you need help with isn't listed, select **Contents** from the Pressworks' **Help** menu for a concise guide to all the Pressworks' features.

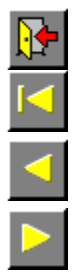

**How to type in new text** 

Select Text mode from the mode box. Click the pointer where you want to type in your text, then start typing. Continue typing until your memo is complete.

 $Tip$ 

Text in a Pressworks document must be in a frame; this document already has frames for you to use.

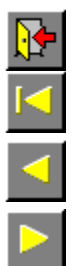

# **How to edit existing text**

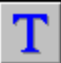

Tip  $\boxed{p}$ 

Select Text mode from the mode box. Click the pointer where you want to edit your text, then do any of the following: to insert text: start typing

- 
- to delete text: press **Backspace** or **Delete**

to replace existing text with new text: select the text that you want to replace, then start typing.

To select text, position the pointer where you want the selection to start, then drag the pointer to the end of the selection.

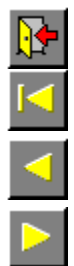

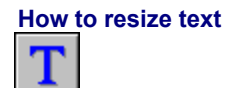

Select Text mode from the mode box. Select the text that you want to resize, then click on the arrow next to the **Point Size** box :

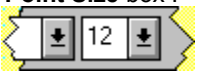

A list of available point sizes drops down; to see more point sizes, scroll the list.

Click on the point size that you want for the selected text.

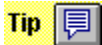

To resize all text styled in a particular paragraph style, use Paragraph mode instead of Text mode to make your selection.

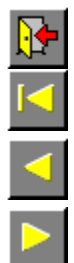

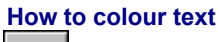

T

Select Text mode from the mode box. Select the text to which you want to apply colour, then click on a colour in the colour bar:

 $\times$   $\leftarrow$   $\Box$  $\mathbf R$ 

To add more colours to the colour bar, click on the **+** button at the right-hand edge. The **Add Colour** dialog appears for you to mix the colour of your choice.

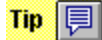

To colour all text styled in a particular paragraph style, use Paragraph mode instead of Text mode to make ◆ To coll<br>your selection.

× For a full description of the various options on the **Add Colour** dialog, click on its Help button.

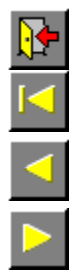

### **How to check the spelling**

Click the pointer outside the page area to ensure that there are no frames or blocks of text selected.

Click on the **Check Spelling** button in the General Tools.

If Pressworks finds a word that it does not recognise, the **Check Spelling** dialog appears offering you alternative spelling suggestions.

 $\mathsf{Tip}$ |圓

For a full description of the various options on the **Check Spelling** dialog, click on its Help button.

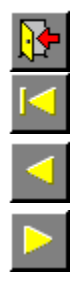

### **How to save your memo**

Select **Save As** from the **File** menu. The **Save Document As** dialog appears.

Select the disk drive and directory where you want to save your memo, then type in a name that's easy to remember. (This name can contain up to eight characters.)

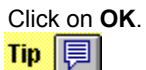

For a full description of the various options on the **Save Document As** dialog, click on its Help button.

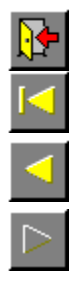

### **How to print your memo**

Select **Print** from the **File** menu. The **Print** dialog appears.

Choose from the various print options on this dialog, then click on **OK**. A box appears to let you know how your printout is progressing.

To abandon printing, click on **Cancel**.

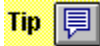

For a full description of the various options on the **Print** dialog, click on its Help button.

**LOADING CUE CARDS........**

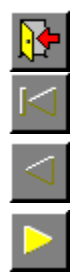

### **Notice PagePilot**

These Cue Cards will help you to complete your notice.

What do you need help with? Typing in new text Editing existing text Resizing text Colouring text Checking the spelling Saving my notice Printing my notice $Tip$   $\boxed{p}$
If the task you need help with isn't listed, select **Contents** from the Pressworks' **Help** menu for a concise guide to all the Pressworks' features.

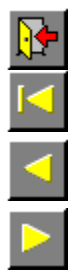

**How to type in new text** 

Select Text mode from the mode box. Click the pointer where you want to type in your text, then start typing. Continue typing until your notice is complete.

 $Tip$ 

Text in a Pressworks document must be in a frame; this document already has frames for you to use.

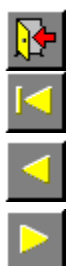

# **How to edit existing text**

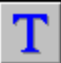

Tip  $\boxed{p}$ 

Select Text mode from the mode box. Click the pointer where you want to edit your text, then do any of the following: to insert text: start typing

- 
- to delete text: press **Backspace** or **Delete**

to replace existing text with new text: select the text that you want to replace, then start typing.

To select text, position the pointer where you want the selection to start, then drag the pointer to the end of the selection.

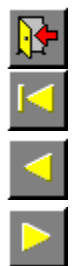

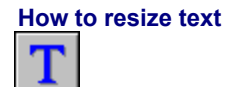

Select Text mode from the mode box. Select the text that you want to resize, then click on the arrow next to the **Point Size** box:

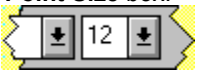

A list of available point sizes drops down; to see more point sizes, scroll the list.

Click on the point size that you want for the selected text.

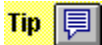

To resize all text styled in a particular paragraph style, use Paragraph mode instead of Text mode to make your selection.

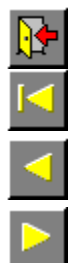

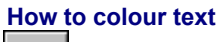

T

Select Text mode from the mode box. Select the text to which you want to apply colour, then click on a colour in the colour bar:

 $\times$   $\leftarrow$   $\Box$  $\mathbf R$ 

To add more colours to the colour bar, click on the **+** button at the right-hand edge. The **Add Colour** dialog appears for you to mix the colour of your choice.

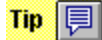

To colour all text styled in a particular paragraph style, use Paragraph mode instead of Text mode to make ◆ To coll<br>your selection.

× For a full description of the various options on the **Add Colour** dialog, click on its Help button.

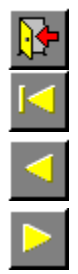

## **How to check the spelling**

Click the pointer outside the page area to ensure that there are no frames or blocks of text selected.

Click on the **Check Spelling** button in the General Tools.

If Pressworks finds a word that it does not recognise, the **Check Spelling** dialog appears offering you alternative spelling suggestions.

 $\mathsf{Tip}$ |圓

For a full description of the various options on the **Check Spelling** dialog, click on its Help button.

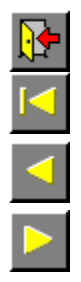

## **How to save your notice**

Select **Save As** from the **File** menu. The **Save Document As** dialog appears.

Select the disk drive and directory where you want to save your notice, then type in a name that's easy to remember. (This name can contain up to eight characters.)

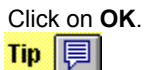

For a full description of the various options on the **Save Document As** dialog, click on its Help button.

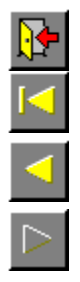

## **How to print your notice**

Select **Print** from the **File** menu. The **Print** dialog appears.

Choose from the various print options on this dialog, then click on **OK**. A box appears to let you know how your printout is progressing.

To abandon printing, click on **Cancel**.

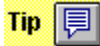

For a full description of the various options on the **Print** dialog, click on its Help button.

**LOADING CUE CARDS........**

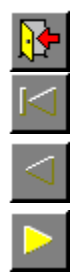

## **Newsletter PagePilot**

These Cue Cards will help you to complete your newsletter.

What do you need help with?

 Deleting example text Typing in new text Editing existing text Adding a picture Checking the spelling Saving my newsletter Printing my newsletter

 $Tip$   $\boxed{p}$ 

If the task you need help with isn't listed, select **Contents** from the Pressworks' **Help** menu for a concise guide to all the Pressworks' features.

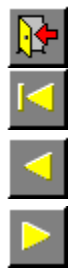

## **How to delete example text**

The Latin text in your newsletter is an imported file. To delete this file:

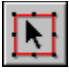

Select Frame mode from the mode box, then click on a frame that is filled with Latin text.

The corresponding text file is highlighted in the Contents box.

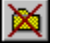

Click on the **Delete Item** button at the foot of the Contents box, then click on **Yes** when prompted. $\mathsf{Tip}$ 

Any remaining example text can be deleted by selecting the text in Text mode, then pressing the **Delete** key on your keyboard.

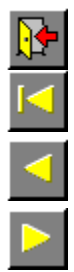

**How to type in new text** 

Select Text mode from the mode box. Click the pointer where you want to type in your text, then start typing. Continue typing until your newsletter is complete.

 $Tip$ 

Text in a Pressworks document must be in a frame; this document already has frames for you to use.

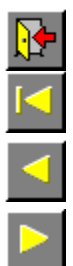

# **How to edit existing text**

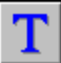

Tip  $\boxed{p}$ 

Select Text mode from the mode box. Click the pointer where you want to edit your text, then do any of the following: to insert text: start typing

- 
- to delete text: press **Backspace** or **Delete**

to replace existing text with new text: select the text that you want to replace, then start typing.

To select text, position the pointer where you want the selection to start, then drag the pointer to the end of the selection.

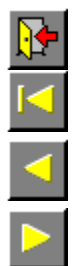

## **How to add a picture**

If you didn't choose a picture during the PagePilot, you can do so now:

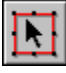

Select Frame mode from the mode box, then select an empty frame in which to place the picture.  $\frac{\pi}{2}$ 

Click on the **Import Picture** button in the Contents box. The **Import Picture** dialog appears. Select the picture you want to import, then click on **OK**.

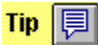

For a full description of the various options on the **Import Picture** dialog, click on its Help button.

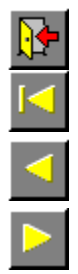

## **How to check the spelling**

Click the pointer outside the page area to ensure that there are no frames or blocks of text selected.

Click on the **Check Spelling** button in the General Tools.

If Pressworks finds a word that it does not recognise, the **Check Spelling** dialog appears offering you alternative spelling suggestions.

 $\mathsf{Tip}$ |圓

For a full description of the various options on the **Check Spelling** dialog, click on its Help button.

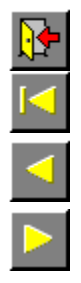

## **How to save your newsletter**

Select **Save As** from the **File** menu. The **Save Document As** dialog appears.

Select the disk drive and directory where you want to save your newsletter, then type in a name that's easy to remember. (This name can contain up to eight characters.)

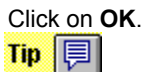

For a full description of the various options on the **Save Document As** dialog, click on its Help button.

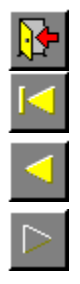

## **How to print your newsletter**

Select **Print** from the **File** menu. The **Print** dialog appears.

Choose from the various print options on this dialog, then click on **OK**. A box appears to let you know how your printout is progressing.

To abandon printing, click on **Cancel**.

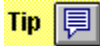

For a full description of the various options on the **Print** dialog, click on its Help button.

**LOADING CUE CARDS........**

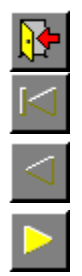

## **Report PagePilot**

These Cue Cards will help you to complete your report.

What do you need help with?

- Deleting example text Typing in new text Editing existing text Editing headers and footers
- 
- Checking the spelling
- Saving my report
- Printing my report

 $Tip$   $\boxed{p}$ 

If the task you need help with isn't listed, select **Contents** from the Pressworks' **Help** menu for a concise guide to all the Pressworks' features.

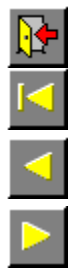

## **How to delete example text**

The Latin text in your report is an imported file. To delete this file:

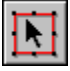

Select Frame mode from the mode box, then click on a frame that is filled with the Latin text.

The corresponding text file is highlighted in the Contents box.

図

 $\mathsf{Tip}$ 

Click on the **Delete Item** button at the foot of the Contents box, then click on **Yes** when prompted.
Any remaining example text can be deleted by selecting the text in Text mode, then pressing the **Delete** key on your keyboard.

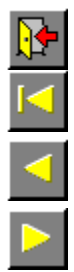

**How to type in new text** 

Select Text mode from the mode box. Click the pointer where you want to type in your text, then start typing. Continue typing until your report is complete.

 $Tip$ 

Text in a Pressworks document must be in a frame; this document already has frames for you to use.

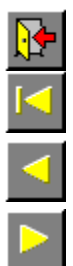

# **How to edit existing text**

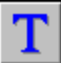

Tip  $\boxed{p}$ 

Select Text mode from the mode box. Click the pointer where you want to edit your text, then do any of the following: to insert text: start typing

- 
- to delete text: press **Backspace** or **Delete**

to replace existing text with new text: select the text that you want to replace, then start typing.

To select text, position the pointer where you want the selection to start, then drag the pointer to the end of the selection.

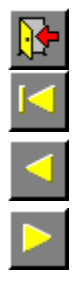

## **How to edit headers and footers**

Select **Headers & Footers** from the **Page** menu. The **Headers & Footers** dialog appears.

Type in the text that you want displayed in the relative positions of the header or footer, ie. left, right, centre.

Click on **OK**.

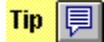

For a full description of the various options on the **Headers & Footers** dialog, click on its Help button.

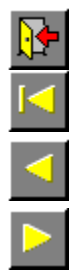

#### **How to check the spelling**

Click the pointer outside the page area to ensure that there are no frames or blocks of text selected.

Click on the **Check Spelling** button in the General Tools.

If Pressworks finds a word that it does not recognise, the **Check Spelling** dialog appears offering you alternative spelling suggestions.

 $\mathsf{Tip}$ |圓|

For a full description of the various options on the **Check Spelling** dialog, click on its Help button.

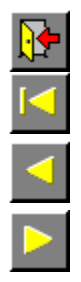

#### **How to save your report**

Select **Save As** from the **File** menu. The **Save Document As** dialog appears.

Select the disk drive and directory where you want to save your report, then type in a name that's easy to remember. (This name can contain up to eight characters.)

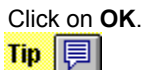

For a full description of the various options on the **Save Document As** dialog, click on its Help button.

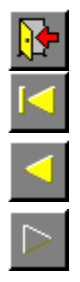

#### **How to print your report**

Select **Print** from the **File** menu. The **Print** dialog appears.

Choose from the various print options on this dialog, then click on **OK**. A box appears to let you know how your printout is progressing.

To abandon printing, click on **Cancel**.

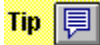

For a full description of the various options on the **Print** dialog, click on its Help button.

**LOADING CUE CARDS........**

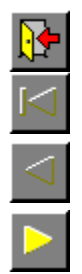

#### **Manual PagePilot**

These Cue Cards will help you to complete your manual.

- What do you need help with?
- Typing in new text
- Editing existing text
- Colouring text
- Editing headers and footers
- Checking the spelling
- Saving my manual
- Printing my manual

 $Tip$   $\boxed{p}$ 

If the task you need help with isn't listed, select **Contents** from the Pressworks **Help** menu for a concise guide to all the Pressworks features.

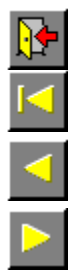

**How to type in new text** 

Select Text mode from the mode box. Click the pointer where you want to type in your text, then start typing. Continue typing until your manual is complete.

 $Tip$ 

Text in a Pressworks document must be in a frame; this document already has frames for you to use.

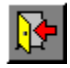

## ö

#### i.

# **How to edit existing text**

Select Text mode from the mode box. Click the pointer where you want to edit your text, then do any of the following:

- to insert text: start typing  $\bullet$
- $\blacksquare$ to delete text: press **Backspace** or **Delete**
- $\bullet$ to replace existing text with new text: select the text that you want to replace, then start typing.
- $\bullet$

To select text, position the pointer where you want the selection to start, then drag the pointer to the end of the selection.

 $\overline{\mathbf{a}}$  $\overline{\mathbf{a}}$  $\overline{\mathbf{a}}$  $\overline{\mathbf{a}}$ **How to colour text**

Select Text mode from the mode box. Select the text to which you want to apply colour, then click on a colour in the colour bar:

To add more colours to the colour bar, click on the **+** button at the right-hand edge. The **Add Colour** dialog appear for you to mix the colour of your choice.

 $\bullet$ 

To resize all text styled in a particular paragraph style, use Paragraph mode instead of Text mode to make your selection.

- $\overline{\mathbf{u}}$
- $\overline{\mathbf{u}}$
- ä
- $\bullet$

## **How to edit headers and footers**

Select **Headers & Footers** from the **Page** menu. The **Headers & Footers** dialog appears.

Type in the text that you want displayed in the relative positions of the header or footer, ie. left, right, centre. Click on **OK**.

 $\overline{\mathbf{a}}$ 

For a full description of the various options on the **Headers & Footers** dialog, click on its Help button.

- $\overline{\mathbf{u}}$
- Ř.
- Ř.
- ö

## **How to check the spelling**

Click the pointer outside the page area to ensure that there are no frames or blocks of text selected.

Click on the **Check Spelling** button in the General Tools.

If Pressworks finds a word that it does not recognise, the **Check Spelling** dialog appears offering you alternative spelling suggestions.

ö

For a full description of the various options on the **Check Spelling** dialog, click on its Help button.

- $\overline{\mathbf{u}}$
- $\overline{\mathbf{a}}$
- 

 $\overline{\mathbf{a}}$ 

# $\bullet$

## **How to save your manual**

Select **Save As** from the **File** menu. The **Save Document As** dialog appears.

Select the disk drive and directory where you want to save your manual, then type in a name that's easy to remember. (This name can contain up to eight characters.)

Click on **OK**.

 $\hat{\mathbf{u}}$ 

For a full description of the various options on the **Save Document As** dialog, click on its Help button.

- $\overline{\mathbf{u}}$
- ä
- 

 $\overline{\mathbf{u}}$  $\bullet$ 

## **How to print your manual**

Select **Print** from the **File** menu. The **Print** dialog appears.

Choose from the various print options on this dialog, then click on **OK**. A box appears to let you know how your printout is progressing.

To abandon printing, click on **Cancel**.

ä

For a full description of the various options on the **Print** dialog, click on its Help button.

**LOADING CUE CARDS........**

- $\overline{\mathbf{u}}$
- $\tilde{\mathbf{z}}$
- $\overline{\mathbf{a}}$

#### $\bullet$

#### **Book PagePilot**

These Cue Cards will help you to complete your book.

What do you need help with?

- Turning between pages
- Deleting example text **Typing in new text**
- **Editing existing text**
- **Checking the spelling**
- Saving my book
- **Printing my book**

i.

If the task you need help with isn't listed, select **Contents** from the Pressworks' **Help** menu for a concise guide to all the Pressworks' features.

- $\overline{\mathbf{a}}$
- $\overline{\mathbf{a}}$
- $\overline{\mathbf{a}}$
- $\bullet$

## **How to turn between pages**

There are various ways to turn backwards and forwards through the pages of your book; one of the quickest is to use the page indicator at the bottom of the Pressworks window:<br> $\begin{array}{c|c}\n\hline\n\text{H} & \text{I} & \text{Page 1} & \text{H}\n\end{array}$ 

Click on the **Next Page** button to turn forward a page; click on the **Previous Page** button to turn back a page.

×

If you click on the **Next Page** button when you are already on the last page of your document, a message box will appear asking if you want to add a new page to your document. Click on **Yes** or **No** as appropriate.

- $\overline{\mathbf{a}}$
- $\bullet$
- Ö.
- ö

## **How to delete example text**

The Latin text on page two of your book is an imported file. To delete this file:

Select Frame mode from the mode box, then click on a frame that is filled with Latin text. The corresponding text file is highlighted in the Contents box.

Click on the **Delete Item** button at the foot of the Contents box, then click on **Yes** when prompted.

 $\bullet$
Any remaining example text can be deleted by selecting the text in Text mode, then pressing the **Delete** key on your keyboard.

- $\overline{\mathbf{u}}$  $\tilde{\mathbf{z}}$
- $\hat{\mathbf{z}}$  $\overline{\mathbf{a}}$

# **How to type in new text**

Select Text mode from the mode box. Click the pointer where you want to type in your text, then start typing. Continue typing until your book is complete.

 $\bullet$ 

Text in a Pressworks document must be in a frame; this document already has frames for you to use.

- $\overline{\mathbf{a}}$
- $\hat{\mathbf{z}}$
- $\overline{\mathbf{a}}$
- $\overline{\mathbf{a}}$

## **How to edit existing text**

Select Text mode from the mode box. Click the pointer where you want to edit your text, then do any of the following:

- $\tilde{\mathbf{z}}$ to insert text: start typing
- to delete text: press **Backspace** or **Delete**  $\bullet$
- $\frac{1}{2}$ to replace existing text with new text: select the text that you want to replace, then start typing.
- 

To select text, position the pointer where you want the selection to start, then drag the pointer to the end of the selection.

- $\overline{\mathbf{u}}$
- Ř.
- Ř.
- ö

#### **How to check the spelling**

Click the pointer outside the page area to ensure that there are no frames or blocks of text selected.

Click on the **Check Spelling** button in the General Tools.

If Pressworks finds a word that it does not recognise, the **Check Spelling** dialog appears offering you alternative spelling suggestions.

ö

For a full description of the various options on the **Check Spelling** dialog, click on its Help button.

- $\overline{\mathbf{u}}$
- $\overline{\mathbf{u}}$
- 

 $\overline{\mathbf{u}}$  $\bullet$ 

#### **How to save your book**

Select **Save As** from the **File** menu. The **Save Document As** dialog appears.

Select the disk drive and directory where you want to save your book, then type in a name that's easy to remember. (This name can contain up to eight characters.)

Click on **OK**.

 $\tilde{\mathbf{u}}$ 

For a full description of the various options on the **Save Document As** dialog, click on its Help button.

- $\overline{\mathbf{u}}$
- $\overline{\mathbf{u}}$
- $\overline{\mathbf{a}}$
- $\bullet$

#### **How to print your book**

Select **Print** from the **File** menu. The **Print** dialog appears.

Select **Booklet printing** from the **Paper Mapping** group box, then choose any other print options you require. Click on **OK** to display the **Booklet Printing** dialog.

Select the paper options applicable to your printer, then click on **OK** to print your book.

 $\bullet$ 

For a full description of the various options on either the **Print** dialog or the **Booklet Printing** dialog, click on the dialogs Help button.

**LOADING CUE CARDS........**

- $\overline{\mathbf{u}}$
- $\tilde{\mathbf{z}}$
- $\overline{\mathbf{a}}$
- $\overline{\mathbf{a}}$

#### **Leaflet PagePilot**

These Cue Cards will help you to complete your leaflet.

What do you need help with?

- Turning between pages
- **Typing in new text**
- **Editing existing text** Adding a picture
- **Checking the spelling**
- Saving my leaflet
- **Printing my leaflet**

i.

If the task you need help with isn't listed, select **Contents** from the Pressworks **Help** menu for a concise guide to all the Pressworks features.

- $\overline{\mathbf{a}}$
- $\overline{\mathbf{a}}$
- $\overline{\mathbf{a}}$
- $\bullet$

#### **How to turn between pages**

There are various ways to turn backwards and forwards through the pages of your leaflet; one of the quickest is to use the page indicator at the bottom of the Pressworks window:<br> $\begin{array}{c|c|c|c|c|c|c|c} \hline \textbf{H} & \textbf{I} & \textbf{Page 1} & \textbf{F} & \textbf{H} \end{array}$ 

Click on the **Next Page** button to turn forward a page; click on the **Previous Page** button to turn back a page.

×

If you click on the **Next Page** button when you are already on the last page of your document, a message box will appear asking if you want to add a new page to your document. Click on **Yes** or **No** as appropriate.

- $\overline{\mathbf{u}}$  $\tilde{\mathbf{z}}$  $\hat{\mathbf{z}}$
- $\overline{\mathbf{a}}$

# **How to type in new text**

Select Text mode from the mode box. Click the pointer where you want to type in your text, then start typing. Continue typing until your leaflet is complete.

 $\bullet$ 

Text in a Pressworks document must be in a frame; this document already has frames for you to use.

- $\overline{\mathbf{a}}$
- $\hat{\mathbf{z}}$
- $\overline{\mathbf{a}}$
- $\overline{\mathbf{a}}$

## **How to edit existing text**

Select Text mode from the mode box. Click the pointer where you want to edit your text, then do any of the following:

- $\tilde{\mathbf{z}}$ to insert text: start typing
- to delete text: press **Backspace** or **Delete**  $\bullet$
- $\frac{1}{2}$ to replace existing text with new text: select the text that you want to replace, then start typing.
- 

To select text, position the pointer where you want the selection to start, then drag the pointer to the end of the selection.

- $\overline{\mathbf{a}}$
- Ř.
- Ö.
- ö

#### **How to add a picture**

If you didn't choose a picture during the PagePilot, you can do so now:

Select Frame mode from the mode box, then select an empty frame in which to place the picture. 圖

Click on the **Import Picture** button in the Contents box. The **Import Picture** dialog appears.

Select the picture you want to import, then click on **OK**.

 $\bullet$ 

For a full description of the various options on the **Import Picture** dialog, click on its Help button.

- $\overline{\mathbf{u}}$
- Ř.
- Ř.
- ö

#### **How to check the spelling**

Click the pointer outside the page area to ensure that there are no frames or blocks of text selected.

Click on the **Check Spelling** button in the General Tools.

If Pressworks finds a word that it does not recognise, the **Check Spelling** dialog appears offering you alternative spelling suggestions.

ö

For a full description of the various options on the **Check Spelling** dialog, click on its Help button.

- $\overline{\mathbf{u}}$
- $\overline{\mathbf{u}}$
- 

 $\overline{\mathbf{u}}$ 

### $\bullet$

#### **How to save your leaflet**

Select **Save As** from the **File** menu. The **Save Document As** dialog appears.

Select the disk drive and directory where you want to save your leaflet, then type in a name that's easy to remember. (This name can contain up to eight characters.)

Click on **OK**.

 $\hat{\mathbf{u}}$ 

For a full description of the various options on the **Save Document As** dialog, click on its Help button.

- $\overline{\mathbf{u}}$
- ä
- ä

 $\bullet$ 

#### **How to print your leaflet**

Select **Print** from the **File** menu. The **Print** dialog appears.

Choose from the various print options on this dialog, then click on **OK**. A box appears to let you know how your printout is progressing.

To abandon printing, click on **Cancel**.

ä

For a full description of the various options on the **Print** dialog, click on its Help button.

**LOADING CUE CARDS........**

- ×
- $\hat{\mathbf{z}}$
- $\ddot{\bullet}$

#### **Flier PagePilot**

These Cue Cards will help you to complete your flier.

What do you need help with?

- Typing in new text
- **Editing existing text**
- **Colouring text** Adding a picture
- **Checking the spelling**
- Saving my flier
- **Printing my flier**
- ä

If the task you need help with isn't listed, select **Contents** from the Pressworks **Help** menu for a concise guide to all the Pressworks features.

- $\overline{\mathbf{u}}$  $\tilde{\mathbf{z}}$
- $\hat{\mathbf{z}}$
- $\overline{\mathbf{a}}$

# **How to type in new text**

Select Text mode from the mode box. Click the pointer where you want to type in your text, then start typing. Continue typing until your flier is complete.

 $\bullet$ 

Text in a Pressworks document must be in a frame; this document already has frames for you to use.

- $\overline{\mathbf{a}}$
- $\hat{\mathbf{z}}$
- $\overline{\mathbf{a}}$
- $\overline{\mathbf{a}}$

## **How to edit existing text**

Select Text mode from the mode box. Click the pointer where you want to edit your text, then do any of the following:

- $\tilde{\mathbf{z}}$ to insert text: start typing
- to delete text: press **Backspace** or **Delete**  $\bullet$
- $\frac{1}{2}$ to replace existing text with new text: select the text that you want to replace, then start typing.
- 

To select text, position the pointer where you want the selection to start, then drag the pointer to the end of the selection.

 $\overline{\mathbf{a}}$  $\overline{\mathbf{a}}$  $\overline{\mathbf{a}}$  $\overline{\mathbf{a}}$ **How to colour text**

Select Text mode from the mode box. Select the text to which you want to apply colour, then click on a colour in the colour bar:

To add more colours to the colour bar, click on the **+** button at the right-hand edge. The **Add Colour** dialog appears for you to mix the colour of your choice.

 $\bullet$
To colour all text styled in a particular paragraph style, use Paragraph mode instead of Text mode to make ◆ To coll<br>your selection.

× For a full description of the various options on the **Add Colour** dialog, click on its Help button.

- $\overline{\mathbf{a}}$
- Ř.
- Ö.
- ö

## **How to add a picture**

If you didn't choose a picture during the PagePilot, you can do so now:

Select Frame mode from the mode box, then select an empty frame in which to place the picture. 望

Click on the **Import Picture** button in the Contents box. The **Import Picture** dialog appears.

Select the picture you want to import, then click on **OK**.

 $\bullet$ 

For a full description of the various options on the **Import Picture** dialog, click on its Help button.

- $\overline{\mathbf{u}}$
- Ř.
- Ř.
- ö

## **How to check the spelling**

Click the pointer outside the page area to ensure that there are no frames or blocks of text selected.

Click on the **Check Spelling** button in the General Tools.

If Pressworks finds a word that it does not recognise, the **Check Spelling** dialog appears offering you alternative spelling suggestions.

ö

For a full description of the various options on the **Check Spelling** dialog, click on its Help button.

- $\overline{\mathbf{u}}$
- $\overline{\mathbf{u}}$
- 

 $\overline{\mathbf{u}}$  $\bullet$ 

#### **How to save your flier**

Select **Save As** from the **File** menu. The **Save Document As** dialog appears.

Select the disk drive and directory where you want to save your flier, then type in a name thats easy to remember. (This name can contain up to eight characters.)

Click on **OK**.

 $\hat{\mathbf{u}}$ 

For a full description of the various options on the **Save Document As** dialog, click on its Help button.

- $\overline{\mathbf{u}}$
- ä
- 

 $\overline{\mathbf{u}}$  $\bullet$ 

## **How to print your flier**

Select **Print** from the **File** menu. The **Print** dialog appears.

Choose from the various print options on this dialog, then click on **OK**. A box appears to let you know how your printout is progressing.

To abandon printing, click on **Cancel**.

ä

For a full description of the various options on the **Print** dialog, click on its Help button.

**LOADING CUE CARDS........**

- $\overline{\mathbf{u}}$
- $\hat{\mathbf{z}}$
- $\overline{\mathbf{a}}$
- $\overline{\mathbf{a}}$

#### **Letterhead PagePilot**

These Cue Cards will help you to complete your letter.

- What do you need help with?
- Typing in new text
- **Editing existing text**
- Resizing text
- **Editing my Company logo** Checking the spelling
- Saving my letter
- **Printing my letter**
- i.

If the task you need help with isn't listed, select **Contents** from the Pressworks **Help** menu for a concise guide to all the Pressworks features.

- $\overline{\mathbf{u}}$  $\tilde{\mathbf{z}}$  $\hat{\mathbf{z}}$
- $\overline{\mathbf{a}}$

# **How to type in new text**

Select Text mode from the mode box. Click the pointer where you want to type in your text, then start typing. Continue typing until your letter is complete.

 $\bullet$ 

Text in a Pressworks document must be in a frame; this document already has frames for you to use.

- $\overline{\mathbf{a}}$
- $\hat{\mathbf{z}}$
- $\overline{\mathbf{a}}$
- $\overline{\mathbf{a}}$

## **How to edit existing text**

Select Text mode from the mode box. Click the pointer where you want to edit your text, then do any of the following:

- $\tilde{\mathbf{z}}$ to insert text: start typing
- to delete text: press **Backspace** or **Delete**  $\bullet$
- $\frac{1}{2}$ to replace existing text with new text: select the text that you want to replace, then start typing.
- 

To select text, position the pointer where you want the selection to start, then drag the pointer to the end of the selection.

 $\overline{\mathbf{a}}$  $\overline{\mathbf{a}}$  $\overline{\mathbf{a}}$  $\overline{\mathbf{a}}$ **How to resize text**

Select Text mode from the mode box. Select the text that you want to resize, then click on the arrow next to the **Point Size** box :

A list of available point sizes drops down; to see more point sizes, scroll the list.

Click on the point size that you want for the selected text.

 $\bullet$ 

To resize all text styled in a particular paragraph style, use Paragraph mode instead of Text mode to make your selection.

- $\overline{\mathbf{u}}$
- Ř.
- Ř.
- ö

#### **How to edit your Company logo**

If the PagePilot created a PowerText logo for your Company, you can now edit the logo with ease:

Select Frame mode from the mode box, then double-click on the frame that contains your logo. The **PowerText**  dialog appears.

Choose from the various effects on this dialog, then click on **OK**.

Ø.

For a full description of the various options on the **PowerText** dialog, click on its Help button.

- $\overline{\mathbf{u}}$
- Ř.
- Ř.
- ö

## **How to check the spelling**

Click the pointer outside the page area to ensure that there are no frames or blocks of text selected.

Click on the **Check Spelling** button in the General Tools.

If Pressworks finds a word that it does not recognise, the **Check Spelling** dialog appears offering you alternative spelling suggestions.

ö

For a full description of the various options on the **Check Spelling** dialog, click on its Help button.

- $\overline{\mathbf{u}}$
- $\overline{\mathbf{u}}$
- 

 $\overline{\mathbf{u}}$  $\bullet$ 

## **How to save your letter**

Select **Save As** from the **File** menu. The **Save Document As** dialog appears.

Select the disk drive and directory where you want to save your letter, then type in a name that's easy to remember. (This name can contain up to eight characters.)

Click on **OK**.

 $\hat{\mathbf{u}}$ 

For a full description of the various options on the **Save Document As** dialog, click on its Help button.

- $\overline{\mathbf{u}}$
- $\overline{\mathbf{a}}$
- $\overline{\mathbf{a}}$
- $\bullet$

#### **How to print your letter**

Insert your pre-printed letter paper in the printer, then select **Print** from the **File** menu. The **Print** dialog appears. Choose from the various print options on this dialog, then click on **OK**. A box appears to let you know how your printout is progressing.

To abandon printing, click on **Cancel**.

ä

- $\ddot{\bullet}$ For a full description of the various options on the **Print** dialog, click on its Help button.
- To order more pre-printed paper contact Customer Services.

**LOADING CUE CARDS........**

- $\overline{\mathbf{a}}$
- $\overline{\mathbf{a}}$
- $\overline{\mathbf{a}}$
- $\bullet$

#### **Business Cards PagePilot**

These Cue Cards will help you to complete your business cards.

What do you need help with?

- Editing existing text
- Resizing text
- **Editing my Company logo** Saving my business cards
- **Printing my business cards**

×

If the task you need help with isn't listed, select **Contents** from the Pressworks **Help** menu for a concise guide to all the Pressworks features.

- $\overline{\mathbf{a}}$
- $\hat{\mathbf{z}}$
- $\overline{\mathbf{a}}$
- $\overline{\mathbf{a}}$

## **How to edit existing text**

Select Text mode from the mode box. Click the pointer where you want to edit your text, then do any of the following:

- $\tilde{\mathbf{z}}$ to insert text: start typing
- to delete text: press **Backspace** or **Delete**  $\bullet$
- $\frac{1}{2}$ to replace existing text with new text: select the text that you want to replace, then start typing.
- 

To select text, position the pointer where you want the selection to start, then drag the pointer to the end of the selection.

 $\overline{\mathbf{a}}$  $\overline{\mathbf{a}}$  $\overline{\mathbf{a}}$  $\overline{\mathbf{a}}$ **How to resize text**

Select Text mode from the mode box. Select the text that you want to resize, then click on the arrow next to the **Point Size** box:

A list of available point sizes drops down; to see more point sizes, scroll the list.

Click on the point size that you want for the selected text.

 $\bullet$ 

To resize all text styled in a particular paragraph style, use Paragraph mode instead of Text mode to make your selection.

- $\overline{\mathbf{u}}$
- $\overline{\mathbf{a}}$
- Ř.
- ö

#### **How to edit your Company logo**

If the PagePilot created a PowerText logo for your Company, you can now edit the logo with ease:

Select Frame mode from the mode box, then double-click on the frame that contains the logo. The **PowerText** dialog appears.

Choose from the various effects on this dialog, then click on **OK**.

×

For a full description of the various options on the **PowerText** dialog, click on its Help button.

- $\overline{\mathbf{u}}$
- $\overline{\mathbf{u}}$
- 
- $\overline{\mathbf{u}}$
- $\bullet$

### **How to save your business cards**

Select **Save As** from the **File** menu. The **Save Document As** dialog appears.

Select the disk drive and directory where you want to save your business cards, then type in a name that's easy to remember. (This name can contain up to eight characters.)

Click on **OK**.

 $\overline{\mathbf{u}}$
For a full description of the various options on the **Save Document As** dialog, click on its Help button.

- $\overline{\mathbf{u}}$
- $\overline{\mathbf{a}}$
- 
- $\overline{\mathbf{a}}$  $\bullet$

#### **How to print your business cards**

Insert your pre-printed business card paper in the printer, then select **Print** from the **File** menu. The **Print** dialog appears.

Choose from the various print options on this dialog, then click on **OK**. A box appears to let you know how your printout is progressing.

To abandon printing, click on **Cancel**.

 $\overline{\mathbf{u}}$ 

- $\ddot{\bullet}$ For a full description of the various options on the **Print** dialog, click on its Help button.
- To order more pre-printed paper contact Customer Services.

**LOADING CUE CARDS........**

- $\overline{\mathbf{u}}$
- $\hat{\mathbf{z}}$
- $\overline{\mathbf{a}}$
- $\overline{\mathbf{a}}$

# **Compliments Slips PagePilot**

These Cue Cards will help you to complete your compliments slips.

What do you need help with?

- Editing existing text
- Resizing text
- **Editing my Company logo** Saving my compliments slips
- **Printing my compliments slips**
- ×

If the task you need help with isn't listed, select **Contents** from the Pressworks **Help** menu for a concise guide to all the Pressworks features.

- $\overline{\mathbf{a}}$
- $\hat{\mathbf{z}}$
- $\overline{\mathbf{a}}$
- $\overline{\mathbf{a}}$

# **How to edit existing text**

Select Text mode from the mode box. Click the pointer where you want to edit your text, then do any of the following:

- $\tilde{\mathbf{z}}$ to insert text: start typing
- to delete text: press **Backspace** or **Delete**  $\bullet$
- $\frac{1}{2}$ to replace existing text with new text: select the text that you want to replace, then start typing.
- 

To select text, position the pointer where you want the selection to start, then drag the pointer to the end of the selection.

 $\overline{\mathbf{a}}$  $\overline{\mathbf{a}}$  $\overline{\mathbf{a}}$  $\overline{\mathbf{a}}$ **How to resize text**

Select Text mode from the mode box. Select the text that you want to resize, then click on the arrow next to the **Point Size** box:

A list of available point sizes drops down; to see more point sizes, scroll the list.

Click on the point size that you want for the selected text.

 $\bullet$ 

To resize all text styled in a particular paragraph style, use Paragraph mode instead of Text mode to make your selection.

- $\overline{\mathbf{u}}$
- $\overline{\mathbf{a}}$
- Ř.
- ö

### **How to edit your Company logo**

If the PagePilot created a PowerText logo for your Company, you can now edit the logo with ease:

Select Frame mode from the mode box, then double-click on the frame that contains the logo. The **PowerText** dialog appears.

Choose from the various effects on this dialog, then click on **OK**.

×

For a full description of the various options on the **PowerText** dialog, click on its Help button.

- $\overline{\mathbf{u}}$
- $\overline{\mathbf{u}}$
- 
- $\overline{\mathbf{u}}$  $\overline{\mathbf{u}}$

#### **How to save your compliments slips**

Select **Save As** from the **File** menu. The **Save Document As** dialog appears.

Select the disk drive and directory where you want to save your compliments slips, then type in a name that's easy to remember. (This name can contain up to eight characters.)

Click on **OK**.

 $\overline{\mathbf{u}}$ 

For a full description of the various options on the **Save Document As** dialog, click on its Help button.

- $\overline{\mathbf{u}}$
- $\overline{\mathbf{a}}$
- 
- $\overline{\mathbf{a}}$  $\bullet$

# **How to print your compliments slips**

Insert your pre-printed compliments slip paper in the printer, then select **Print** from the **File** menu. The **Print** dialog appears.

Choose from the various print options on this dialog, then click on **OK**. A box appears to let you know how your printout is progressing.

To abandon printing, click on **Cancel**.

 $\overline{\mathbf{u}}$ 

- $\ddot{\bullet}$ For a full description of the various options on the **Print** dialog, click on its Help button.
- To order more pre-printed paper contact Customer Services.